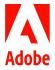

# Adobe desktop product license renewals

#### Contents

#### Overview

• License renewal guidelines . . 1

#### Creating a License-only package

- Requesting a license-only package from Carahsoft . . .
  - Building a license-only package using the Adobe Admin Console. .
  - To download and distribute a previously built package . . 5

#### Build an Application+License package

- Request Application+License package from Carahsoft . . . . 6
- Building an Application+License package in the Adobe Admin

#### Build an Application-Only package

- Request Application-only package from Carahsoft . .
- Building an Application-only package in the Adobe Admin Console . . . . . . . . . . . . 6

#### **Deploy Application Packages to** Standalone Network

• Further information. . . . . . . 7

#### FRL-Online tall EDI. Online licence

| • | install FRL-Online license | / |
|---|----------------------------|---|
|   | • Scripts                  | 7 |
|   | • Steps                    | 7 |
| • | Remove FRL-Online license  | 8 |
|   | • Scripts                  | 8 |
|   | • Steps                    | 8 |
|   |                            |   |

| FRL-Offline                   |    |  |  |  |  |
|-------------------------------|----|--|--|--|--|
| • Install FRL-Offline license | 9  |  |  |  |  |
| • Scripts                     | 9  |  |  |  |  |
| • Steps                       | 10 |  |  |  |  |
| • Remove FRL-Offline license  | 11 |  |  |  |  |
| • Scripts                     | 11 |  |  |  |  |
| • Remove all licenses         | 11 |  |  |  |  |
| • Remove a single license     | 11 |  |  |  |  |
| • Steps                       | 11 |  |  |  |  |
| Appendix                      |    |  |  |  |  |

| Latest Application releases | 13     |
|-----------------------------|--------|
| Subscribe to application    | update |
| notifications               | 13     |
| Release notes               | 13     |

#### References

## Named User Licensing

- Named User Licensing
- Admin Console Overview

#### **Feature Restricted Licensing**

- FRL Licensing Overview
- FRL Online Documentation
- FRL Offline Documentation
- Licensing Toolkit

#### Package Deployment

• Package Deployment • Package Deployment with SCCM

### Overview

At the end of your contract or Period of Performance, you will need to update your license files so that your end-users may continue to use their installed desktop software. This guide explains various options for deploying updates depending on the license type you are using.

Adobe also recommends updating your software when there are new features, bug fixes or security updates. You can view the most recent security notifications here, and you can subscribe to security notifications here. New features are discussed in the Appendix, here.

The desktop application software can be updated and deployed separately from the licensing. So you can build and deploy a license-only package that only contains license information, an application-only package that contains the updated applications but no license information, or a license+application package that contains everything.

#### License renewal guidelines

Your desktop application licenses expire on your Period of Performance (PoP) end date, September 29, 2021.

Serial Numbers for Acrobat 2017 expire on either November 30th, 2021 or November 30th 2022; Serial Numbers for Acrobat 2020 or Continuous expire on either November 30th, 2022 or November 30th 2023. To determine the expiration date of your serial numbered installation, use the Adobe Expiry Check tool here.

### Acrobat 2017 hits end of life and will no longer be supported on June 6, 2022.

Use the linked guidelines in the table below for your renewal steps.

| Current license type | Action taking on JELA renewal                                                                                                | Renewal steps                                                                                                    |
|----------------------|----------------------------------------------------------------------------------------------------|----------------------------------------------------------------------------------------------------|
| Named User Licensing | Renew license only Change to FRL-Offline * Change to FRL-Online *                                                            | No action required  1. Build an FRL-Offline License Only Package 2. Install the FRL-Offline license  1. Build an FRL-Online License Only Package 2. Install the FRL-Online license                                                                                                    |
| FRL-Online           | Renew license only Change to FRL-Offline  Change to Named User ** Renew license AND deploy new application at the same time  | No action required  1. Build an FRL-Offline License Only Package 2. Remove the old FRL-Online license 3. Install the new FRL-Offline license 1. Remove the FRL-Online License 1. Build an FRL-Online Application-Only Package 2. Deploy package                                                                                                    |
| FRL-Offline          | Renew license only  Change to Named User **  Change to FRL-Online  Renew license AND deploy new application at the same time | <ol> <li>Build an FRL-Offline License Only Package         <ol> <li>Install the FRL-Offline license</li> </ol> </li> <li>Remove the FRL-Offline License</li> <li>Build an FRL-Online License Only Package         <ol> <li>Remove the old FRL-Offline license</li> </ol> </li> <li>Install the new FRL-Online license</li> <li>Build an FRL-Offline License+Application Package</li> <li>Remove the old FRL-Offline license</li> <li>Deploy package</li> </ol> |
|                      |                                                                                                    |                                                                                                    |

| Serial Number Acrobat | Renew license only    | Do nothing now - work with your Adobe team to update or change Serial Numbers before they expire.  1. Re-Serialize Acrobat <external adobe.com="" link="" to=""></external> |
|-----------------------|-----------------------|----------------------------------------------------------------------------------------------------|
|                       | Change to Named User  | Check that you are on a 2020 or later version     De-Serialize Acrobat <external adobe.com="" link="" to=""></external>                                                     |
|                       | Change to FRL-Offline | <ol> <li>Build an FRL-Offline License+Application Package</li> <li>Deploy package</li> </ol>                                                                                |
|                       | Change to FRL-Online  | Build an FRL-Online License+Application Package     Deploy package                                                                                                    |

<sup>\*</sup> Note: a successfully installed FRL license will take precedence over a Named User license and the user will no-longer be required to sign-in to access their software. If your applications are current, you only need to change license type.

Current FRL licenses deployed before March 15th, 2021 must be renewed within 30 days of the renewal date. For example, for the September 30th, 2021 date, they must be re-licensed by October 29th, 2021. FRL licenses from packages built and deployed after March 15th, 2021 have 99 days to re-license - so for the September 30th, 2021 date, they must be re-licensed by January 7th, 2022.

<sup>\*\*</sup> Note: removing the FRL license will cause the desktop application to revert to Named User and will prompt the end-user to sign-in before accessing their software. If your applications are current, you only need to remove the FRL license.

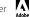

## Creating a License-only package

### Requesting a license-only package from Carahsoft

Users designated as a Trusted Agent with access to Carahsoft Download Portal can download license only files from Carahsoft.

- 1. Go to: https://adobe.carahsoft.com/JELA/
- 2. Users are authenticated by their email address as a Trusted Agent
- 3. Fill out the form and for Product type Select License File and for Type of License select the appropriate Product and License

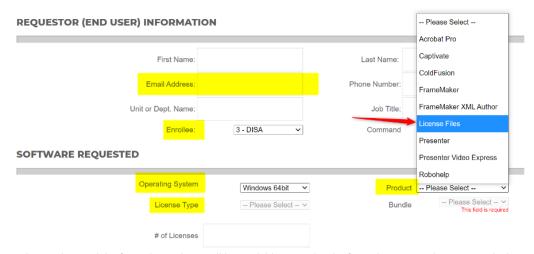

Once you have submitted the form, the package will be available immediately. If you do not see what you need, please contact your Adobe or Carahsoft representative.

#### Building a license-only package using the Adobe Admin Console

Below are the basic steps to build a license-only package and deploy to a computer using the Adobe Admin Console. Packages can be installed on individual computers, imaged to new hard drives or installed from a organization's SCCM system.

1. Log in to the Admin Console (adminconsole.adobe.com) and navigate to Packages > Packages and click Create a Package

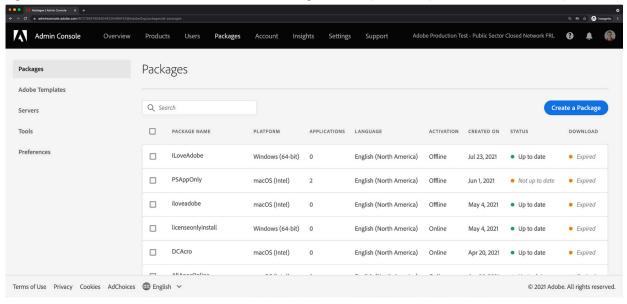

The history of all packages created by all admins in your organization is displayed.

2. Choose Feature Restricted Licensing, click Next.

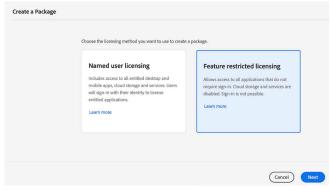

er All

3. On the Activation Method screen, choose your activation method and click Next.

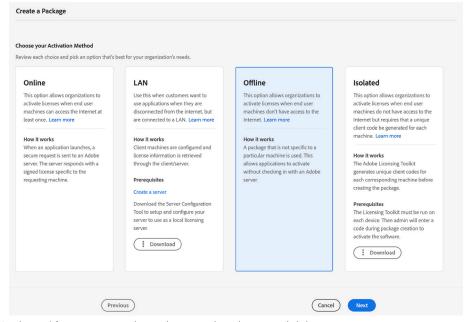

4. On the Entitlements screen, choose the required entitlement and click Next.

**Note**: Remember that the entitlement is what you pay for. Under JELA 3 everyone has access to Acrobat, but the Creative Cloud and Print and Publishing products are a separate purchase. If you have purchased only a single Creative Cloud product, such as Photoshop or Premiere Pro, then choose the **Single App Entitlement** (as shown below). If you have purchased the full suite, then choose the Creative Cloud **All-Apps Plan**.

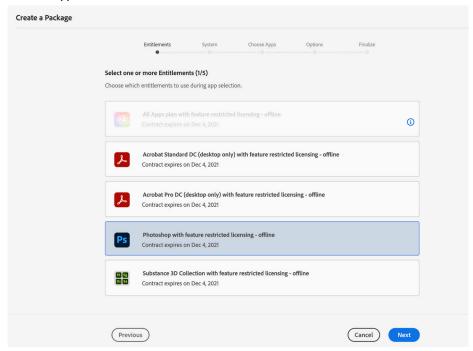

**5.** On the **System** screen, select the required options and then click **Next**.

**Note**: It's necessary to create separate packages for 32-bit and 64-bit installations. A 32-bit package can't be deployed on a 64-bit machine. Similarly, a 64-bit package can't be deployed on a 32-bit machine.

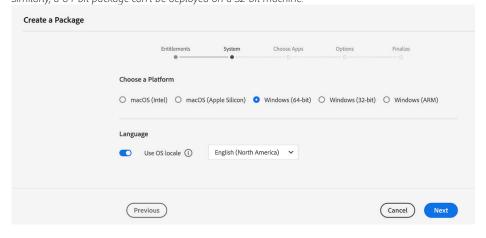

oer A

**6.** On the **Choose Apps** screen, make sure that **only** the **License File** is in the **Selected Applications** box on the right. Click **Next**.

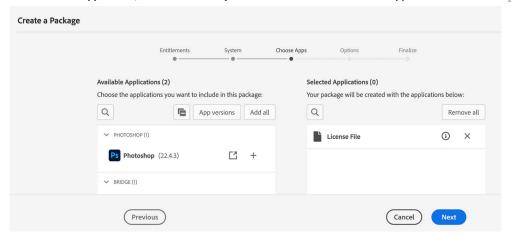

**Note**: If you wish to build an Application+License package, you may add in the desired applications to the Selected Applications box, and that will allow you install the latest version of the applications, however, that will create a much larger build package. A License Only package is around 5mb; an Application+License package starts around 1GB an increases to 15GB depending on the number of applications you add to the package. Adobe recommends separating out your application and license packages. This is discussed further <a href="here">here</a>.

7. On the Options screen, select the required options (typically blank for offline deployments) and then click Next.

**Notes**: Create a folder for extensions and include the Adobe Extension Manager command-line tool: Enables you to create a subfolder in your package folder. In this folder, include extensions that you want to install with the package. For more information, see Manage Extensions in packages.

Install package to custom install directory: Enables you to install the apps in this package to a custom install directory. The directory is defined in the Packages > Preferences tab in the Admin Console. For more information, see the Preferences.

For most customers, leave all Management Options unchecked for FRL-Offline as shown below.

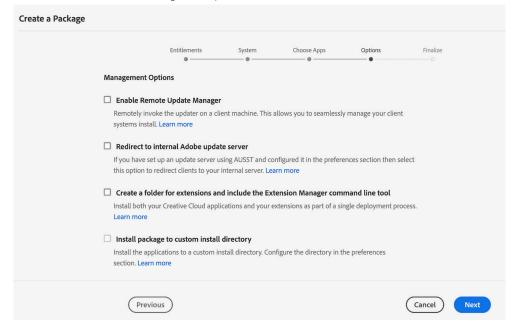

For customers using FRL-Online, there are several options that you will need to check, especially the IP address or DNS name of the Reverse Proxy that you wish FRL-Online to traverse to obtain the license certificates. These are explained here: https://helpx.adobe.com/enterprise/using/frl-online-deployment-guide.html#admin-tasks

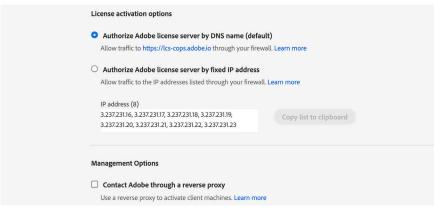

er All

8. On the final screen, enter the name of the package and click **Build Package** 

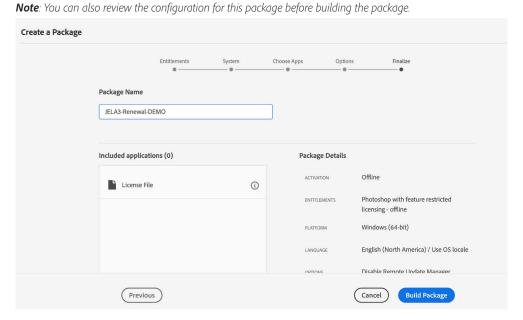

The build status of the package is displayed in the Status column on the Packages page.

If the package is built successfully, it will attempt to download to the admin's desktop and displays the Download link in the Availability column.

A package is available in the Admin Console for up to three days. To check the time remaining to download the package, click the row item for the package. It displays the package details.

If you are creating macOS packages, the Adobe Package Downloader is downloaded to your computer. Open and run to complete download of package. For further details, see Adobe Package Downloader.

#### To download and distribute a previously built package

1. Log in to the Admin Console (adminconsole.adobe.com) and navigate to Packages > Packages

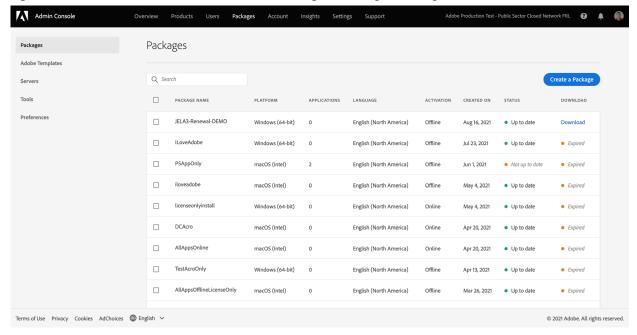

2. Select the package you wish to download a click **Download** 

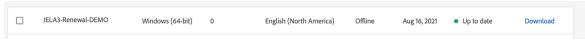

**Note**: Packages packages are only available for 3 days. If the License-Only package was built more than three days previously, you will need to create the package again.

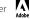

## Build an Application+License package

If you wish to add an application to the renewal license, you will be building an Application+License package.

#### Requesting an Application+License package from Carahsoft

If you are a trusted agent and are using Carahsoft, then the choose the appropriate bundle in the form as shown in <u>Building the</u> <u>license-only package using Carahsoft</u> and ensure that you are *not* choosing the license only package. Choose one of the other package options that includes the license, or talk to your Carahsoft/Adobe representative to request something unique.

Once you have submitted the form, you will receive an email with a direct download link.

### Building an Application+License package in the Adobe Admin Console

Follow the steps as shown in <u>Building a license-only package using the Adobe Admin Console</u>, but in <u>Step 6</u>, add in the desired applications to the **Selected Applications** box, as shown in the image below, and that will allow you install the latest version of the applications. Complete the rest of the steps as described.

As noted above, that will create a much larger build package: a License Only package is around 5MB; an Application+License package starts around 1GB an increases to 15GB depending on the number of applications you add to the package. Adobe recommends separating out your applications from your license packages.

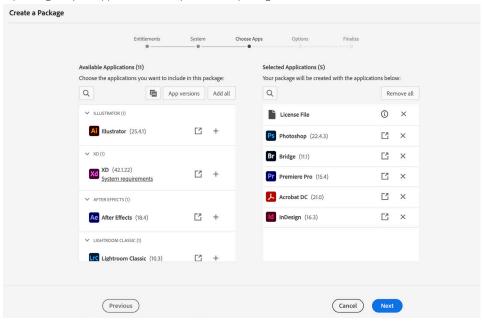

## Build an Application-Only package

If you wish to update the desktop application without changing the license, you will be building an Application-only package.

#### Requesting a Application-only package from Carahsoft

If you are a trusted agent and are using Carahsoft, then contact your Carahsoft/Adobe representative to make this request.

#### Building a Application-only package in the Adobe Admin Console

If you are building the package using the Adobe Admin Console, as shown in <u>Building a license-only package using the Adobe Admin Console</u>, then follow the steps, but in <u>Step 6</u>, add in the desired applications to the **Selected Applications** box, remove the **License File** from the **Selected Applications** as shown below. Complete the rest of the steps as described.

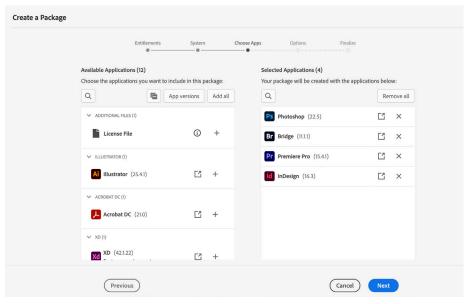

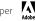

## Deploy Application Packages to Standalone Network

#### Deploying

After you create the FRL package you have incorporate into your software deployment process.

- Install by double-clicking the package file. See this document for details.
- Use third-party tools.
- Deploy using command line on Windows computers.

#### **Further information**

More details can be found at:

https://helpx.adobe.com/enterprise/using/create-frl-packages.html

https://helpx.adobe.com/enterprise/kb/adobe-package-downloader.html

https://helpx.adobe.com/enterprise/package/help/deploying-packages.html

https://helpx.adobe.com/enterprise/package/help/deploying-packages-sccm.html

https://helpx.adobe.com/enterprise/package/help/deploying-packages-ard.html

#### FRL-Online

#### Install an FRL-Online license

You install and FRL-Online license by running a script from the Adobe-Licensing-Toolkit that comes in a License-Only Package against the included .json file that is also included in the License-Only Package. The image below is a screenshot of a downloaded License-Only Package showing the Adobe-Licensing-Toolkit script executable as well as the license .json file. The .json files are always named ngl-preconditioning-data.json

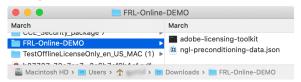

#### Scripts

The script to install a license is found in the Adobe Licensing Toolkit that is downloaded with a License-Only Package as noted above. FOR WINDOWS:

adobe-licensing-toolkit.exe --precondition --install --filePath <absolute path of the .json file>
Short form:

adobe-licensing-toolkit.exe -p -i -f <absolute path of the .json file>

FOR MACOS:

sudo ./adobe-licensing-toolkit --precondition --install --filePath <absolute path of the .json file>
Shortform:

sudo ./adobe-licensing-toolkit -p -i -f <absolute path of the .json file>

#### Steps

1. On the computer, check that there is not already an active license.

To do this, open the Licensing Toolkit script and check by performing an "adobe-licensing-toolkit -l" that's a lowercase "L" at the end – call to determine if the licenses are deployed.

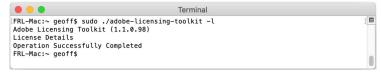

The script should return **Operation Successfully Completed** and there should be no licenses shown as in the image above. Note: If there are licenses shown that should not be there, perform the steps in **Remove an FRL-Online license** below first.

2. Run the Install License script and point to the json file from above: adobe-licensing-toolkit -p -i -f <absolute path of the . json file>

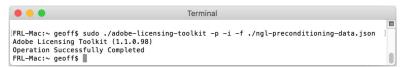

The script should return Operation Successfully Completed

Before:

er Adobe

3. The reported number of FRL-Online licenses in the Admin Console will increment. So if you open your Admin Console and look at the FRL License, the number on the left will have gone up by 1

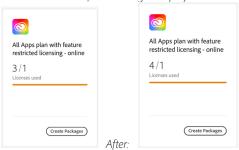

**4.** Check that the licenses were added **adobe-licensing-toolkit -l** 

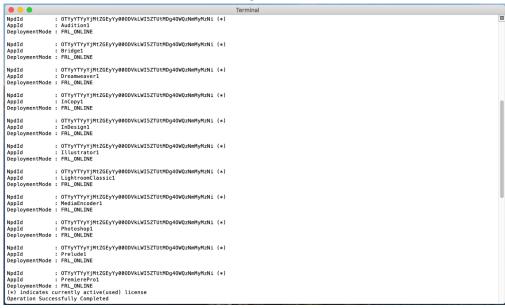

The script should return **Operation Successfully Completed** and there should be licenses shown as in the image above. If you installed a Single App license, there will be only one or two licenses, if you installed an All-Apps license, there will be many, as in the image.

#### Remove an FRL-Online license

An FRL-Online license needs to be deactivated so that it decrements the activation count in the Adobe Admin Console so that you can keep more accurate records.

#### **Scripts**

The script is found in the Adobe Licensing Toolkit that is downloaded with a License-Only Package as noted above. FOR WINDOWS:

adobe-licensing-toolkit.exe --deactivate --npdId <Unique ID of Preconditioning Data described
here>.

Short form:

adobe-licensing-toolkit.exe -t -n <Unique ID of Preconditioning Data described here>
FOR MACOS:

 ${\tt sudo} \ \ \, ./{\tt adobe-licensing-toolkit} \ \ \, --{\tt deactivate} \ \ \, --{\tt npdId} \ \ \, <\!\! Unique \ \ \, ID \ \ \, of \ \ \, Preconditioning \ \ \, Data \ \ \, described \\ \underline{\tt here} \gt$ 

Short form:

sudo ./adobe-licensing-toolkit -t -n<Unique ID of Preconditioning Data described here>

#### **Steps**

You should also note that if there are multiple packages installed onto a single computer (ie: different packages installed over time), you'll want to remove all NPDIDs from the computer in order to effectively decrement any counts in the Admin Console. However, be aware that the JELA 3 contract allows for Acrobat to be installed onto every computer, so ensure that you are not removing the Acrobat license, unless you are installing another one during this process.

1. On the computer, to check that there is an active license.

To do this, open the Licensing Toolkit script and check by performing an "adobe-licensing-toolkit -l" that's a lowercase "L" at the end – call to determine if the licenses are deployed.

The script will list all of the licenses using their unique, specific package identifier. This is important because it's possible that the machine has more than one package installed – especially if the machine has been in use for a while and multiple FRL packages have been installed onto it.

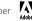

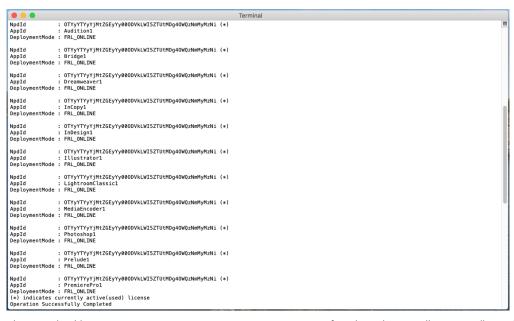

The script should return Operation Successfully Completed. If you have done an All-Apps install, you should see a lot of rows.

- 2. Copy the NPDID. In the example above it's OTYYYTYYYJMtZGEYYY000DVkLWI5ZTUtMDg40WQzNmMyMzNi
- 3. Run the Deactivation script and paste in the NPDID: adobe-licensing-toolkit -t -n <NPDID>

```
Terminal

[FRL-Mac:~ geoff$ sudo ./adobe-licensing-toolkit -t -n OTYYYTYYYJMtZGEYYY000DVkLWISZTUtMDg40WQzNmMyMzNi ]
Adobe Licensing Toolkit (1.1.0.98)
Operation Successfully Completed
FRL-Mac:~ geoff$
```

The script should return Operation Successfully Completed

**4.** The reported number of FRL-Online licenses in the Admin Console will decrement. So if you open your Admin Console and look at the FRL License, the number on the left will have gone down by 1

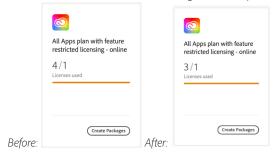

**5.** Check that the licenses were removed **adobe-licensing-toolkit -l** 

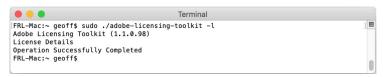

The script should return **Operation Successfully Completed** and there should be no licenses shown as in the image above.

## FRL-Offline

#### Install an FRL-Offline license

You install and FRL-Offline license by running a script from the Adobe-Licensing-Toolkit that comes in a License-Only Package against the included json file that is also included in the License-Only Package. The image below is a screenshot of a downloaded License-Only Package showing the Adobe-Licensing-Toolkit script executable as well as the license json file. The json files are always named

#### ngl-preconditioning-data.json

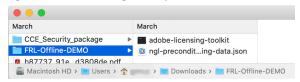

#### **Scripts**

The script to install a license is found in the Adobe Licensing Toolkit that is downloaded with a License-Only Package as noted above.

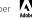

#### FOR WINDOWS:

adobe-licensing-toolkit.exe --precondition --install --filePath <absolute path of the .json
file>

Short form:

adobe-licensing-toolkit.exe -p -i -f <absolute path of the .json file>

#### FOR MACOS:

sudo ./adobe-licensing-toolkit --precondition --install --filePath <absolute path of the .json
file>

Short form:

sudo ./adobe-licensing-toolkit -p -i -f <absolute path of the .json file>

#### **Steps**

1. On the computer, check that there is not already an active license.

To do this, open the Licensing Toolkit script and check by performing an "adobe-licensing-toolkit -l" that's a lowercase "L" at the end – call to determine if the licenses are deployed.

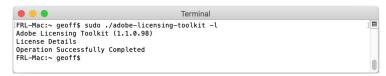

The script should return **Operation Successfully Completed** and there should be no licenses shown as in the image above. Note: If there are licenses shown that should not be there, perform the steps in **Remove an FRL Offline License** below first.

2. Run the Install License script and point to the json file from above: adobe-licensing-toolkit -p -i -f <absolute path of the .json file>

The script should return Operation Successfully Completed

3. Check that the licenses were added adobe-licensing-toolkit -l

```
DeploymentMode : FRL_OFFLINE
CacheExpiry : Sun Mar 13 04:00:01 2022 EDT
LicenseId : 210EFCF65C38AE0ECBEA
LicenseExpiry : Sun Mar 13 04:00:01 2022 EDT
NpdId :
AppId :
DeploymentMode :
CacheExpiry :
                                          MGNjZTYzM2MtMWQ5Ni00Y2IzLTg3ZjUtNWQyZDU4MzQ5NjQ5 (*)
AppId : Prelude1
DeploymentMode : FRL_OFFLINE
CacheExpiry : Sun Mar 13 04:00:01 2022 EDT
LicenseId : 210EFCF65C38AE0ECBEA
LicenseExpiry : Sun Mar 13 04:00:01 2022 EDT
                                         MGNjZTYZMZMtMWQ5Ni00YZIZLTg3ZjUtNWQyZDU4MZQ5NjQ5 (*)
ACrobatDC1
FRL_OFFLINE
Sun Mar 13 04:00:01 2022 EDT
210EFCF65C38AE0ECBEA
Sun Mar 13 04:00:01 2022 EDT
AppId
DeploymentMode
CacheExpiry
 LicenseId :
LicenseExpiry :
NpdId : MGNjZTYzMZMtMWQSNi00Y2IzLTg3:
AppId : ITlustrator1
DeploymentMode : FRL_OFFLINE
CacheExpiry : Sun Mar 13 04:00:01 2022 EDT
LicenseExpiry : Sun Mar 13 04:00:01 2022 EDT
                                          MGNjZTYzM2MtMWQ5Ni00Y2IzLTg3ZjUtNWQyZDU4MzQ5NjQ5 (*)
                                         MGNjZTYZMZMtMWQ5Ni00YZIZLTg3ZjUtNWQyZDU4MzQ5NjQ5 (*)
LightroomClassic1
FRL_OFFLINE
Sun Mar 13 04:00:01 2022 EDT
210EFCF65C38AE0ECBEA
Sun Mar 13 04:00:01 2022 EDT
NpdId
AppId
DeploymentMode
CacheExpiry
 LicenseId :
LicenseExpiry :
MGNjZTYzM2MtMWQ5Ni00Y2IzLTg3ZjUtNWQyZDU4MzQ5NjQ5 (*)
                                          MGNjZTYzM2MtMWQ5Ni00Y2IzLTg3ZjUtNWQyZDU4MzQ5NjQ5 (*)
AppId :
DeploymentMode :
CacheExpiry :
LicenseId :
LicenseExpiry :
                                         InCopy1
FRL_OFFLINE
Sun Mar 13 04:00:01 2022 EDT
210EFCF65C38AE0ECBEA
Sun Mar 13 04:00:01 2022 EDT
NpdId : MGNjZTYZMZMTMWQSNi00YZIZLTg3ZjUtNWQyZDU4MzQ5NjQ5 (*)
AppId : CharacterAnimator1
DeploymentMode : FRL_OFFLINE
CacheExpiry : Sun Mar 13 04:00:01 2022 EDT
LicenseId : 210EFCF65C30AE0EC0BEA
LicenseExpiry : Sun Mar 13 04:00:01 2022 EDT
(*) indicates currently active(used) license
Operation Successfully Completed
FRL-Mac:~ geoff$ ||
```

The script should return **Operation Successfully Completed** and there should be licenses shown as in the image above. If you installed a Single App license, there will be only one or two licenses, if you installed an All-Apps license, there will be many, as in the image.

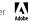

Note that for FRL-Offline the **LicenseExpiry** Expiration date is included in the output so that you can determine when the applications will stop working. Again, the **LicenseExpiry** is the "drop dead" date, which means the application will stop working after this date.

#### Remove an FRL-Offline license

An FRL-Offline license can be uninstalled so that you can maintain contract compliance. The script below will not remove the applications, only the licenses.

#### **Scripts**

The script is found in the Adobe Licensing Toolkit that is downloaded with a License-Only Package as noted above.

**Note**: the script is different than the one used for FRL-Online. Do not mix the two as the FRL-Online *deactivate* script will decrement the activation count in the Admin Console, while the *uninstall* script may not.

#### Remove all licenses

If you wish to remove all of the licenses on a computer use the *uninstall -all* script FOR WINDOWS:

```
adobe-licensing-toolkit.exe --precondition --uninstall --all
Short form:
adobe-licensing-toolkit.exe -p -u -a
FOR MACOS:
```

```
\begin{tabular}{ll} \textbf{sudo} & \textbf{./adobe-licensing-toolkit} & \textbf{--precondition} & \textbf{--uninstall} & \textbf{--all} \\ \textbf{Short form:} & \begin{tabular}{ll} \textbf{sudo} & \textbf{./adobe-licensing-toolkit} & \textbf{--precondition} & \textbf{--uninstall} & \textbf{--all} \\ \textbf{Short form:} & \begin{tabular}{ll} \textbf{sudo} & \textbf{./adobe-licensing-toolkit} & \textbf{--precondition} & \textbf{--uninstall} & \textbf{--all} \\ \textbf{Short form:} & \begin{tabular}{ll} \textbf{sudo} & \textbf{--precondition} & \textbf{--uninstall} & \textbf{--all} \\ \textbf{sudo} & \textbf{--all} & \textbf{--all} & \textbf{--all} \\ \textbf{sudo} & \textbf{--all} & \textbf{--all} \\ \textbf{sudo} & \textbf{--all} & \textbf{--all} \\ \textbf{sudo} & \textbf{--all} & \textbf{--all} \\ \textbf{sudo} & \textbf{--all} \\ \textbf{sudo} & \textbf{--all} \\ \textbf{sudo} & \textbf{--all} \\ \textbf{sudo} & \textbf{--al
```

```
sudo ./adobe-licensing-toolkit -p -u -a
```

#### Remove a single license

If you only wish to remove a single license, use the *uninstall* script FOR WINDOWS:

```
adobe-licensing-toolkit.exe --precondition --uninstall --filePath <absolute path to .json file>
Short form:
```

```
adobe-licensing-toolkit.exe -p -u -f <absolute path to .json file>
```

FOR MACOS:

 ${\tt sudo} \ ./{\tt adobe-licensing-toolkit} \ --{\tt precondition} \ --{\tt uninstall} \ --{\tt filePath} \ < absolute \ path \ to \ .json \ file>$ 

Short form:

sudo ./adobe-licensing-toolkit -p -u -f <absolute path to .json file>

#### Steps

You should also note that if there are multiple packages installed onto a single computer (ie: different packages installed over time), you may want to use the uninstall -all script, which will remove all of the licenses. However, ensure that the end-user no longer needs any applications you are de-licensing. For example, many agencies install and license Adobe Acrobat on their core/prime image - so be sure that you are not removing the Acrobat license if it's not a part of the package that you are installing.

On the computer, check that there is an active license.
 To do this, open the Licensing Toolkit script and check by performing an "adobe-licensing-toolkit -l" that's a lowercase "L" at the end – call to determine if the licenses are deployed.

The script will list all of the licenses using their unique, specific package identifier. This is important because it's possible that the machine has more than one package installed – especially if the machine has been in use for a while and multiple FRL packages have been installed onto it.

The script should return **Operation Successfully Completed.** If you have done an All-Apps install, you should see a lot of rows.

```
DeploymentMode
CacheExpiry
                       FRL_OFFLINE
Sun Mar 13 04:00:01 2022 EDT
210EFCF65C38AE0ECBEA
 LicenseId
LicenseExpiry
                        Sun Mar 13 04:00:01 2022 EDT
NpdId
                        MGNjZTYzM2MtMWQ5Ni00Y2IzLTg3ZjUtNWQyZDU4MzQ5NjQ5 (*)
AppId
DeploymentMode
CacheExpiry
LicenseId
                        FREL_OFFLINE
Sun Mar 13 04:00:01 2022 EDT
210EFCF65C38AE0ECBEA
LicenseExpiry
                        Sun Mar 13 04:00:01 2022 EDT
NpdId
AppId
                        MGNjZTYzM2MtMWQ5Ni00Y2IzLTg3ZjUtNWQyZDU4MzQ5NjQ5 (*)
DeploymentMode
CacheExpiry
                        FRL_OFFLINE
Sun Mar 13 04:00:01 2022 EDT
LicenseId
LicenseExpiry
                       210EFCF65C38AE0ECBEA
Sun Mar 13 04:00:01 2022 EDT
NndTd
                        MGNiZTYzM2MtMW05Ni00Y2IzLTq3ZjUtNW0vZDU4Mz05Ni05 (*)
AppId
DeploymentMode
CacheExpiry
LicenseId
                         FRI OFFITNE
                        Sun Mar 13 04:00:01 2022 EDT
210EFCF65C38AE0ECBEA
LicenseExpiry
                        Sun Mar 13 04:00:01 2022 EDT
NpdId
                        MGNjZTYzM2MtMWQ5Ni00Y2IzLTg3ZjUtNWQyZDU4MzQ5NjQ5 (*)
AppId
DeploymentMode
CacheExpiry
                        LightroomClassic1
FRL_OFFLINE
                        Sun Mar 13 04:00:01 2022 EDT
210EFCF65C38AE0ECBEA
 LicenseId
LicenseExpiry
                        Sun Mar 13 04:00:01 2022 EDT
NpdId
AppId
                        MGNjZTYzM2MtMWQ5Ni00Y2IzLTq3ZjUtNWQyZDU4MzQ5NjQ5 (*)
DeploymentMode
CacheExpiry
                        FRL_OFFLINE
Sun Mar 13 04:00:01 2022 EDT
 LicenseId
                        210EFCF65C38AE0ECBEA
Sun Mar 13 04:00:01 2022 EDT
LicenseExpiry
NpdId
                        MGNjZTYzM2MtMWQ5Ni00Y2IzLTg3ZjUtNWQyZDU4MzQ5NjQ5 (*)
AppId
DeploymentMode
CacheExpiry
LicenseId
                        InCopy1
FRL_OFFLINE
Sun Mar 13 04:00:01 2022 EDT
210EFCF65C38AE0ECBEA
LicenseExpiry
                       Sun Mar 13 04:00:01 2022 EDT
NpdId
                        MGNjZTYzM2MtMWQ5Ni00Y2IzLTg3ZjUtNWQyZDU4MzQ5NjQ5 (*)
DeploymentMode
CacheExpiry
                       FRL_OFFLINE
Sun Mar 13 04:00:01 2022 EDT
210EFCF65C38AE0ECBEA
LicenseExpiry : Sun Mar 13 04:00:01 2022 EDT (*) indicates currently active(used) license
Operation Successfully Completed
```

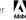

2. Run the uninstall -all script: adobe-licensing-toolkit -p -u -a

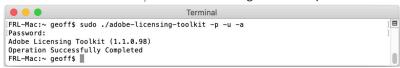

The script should return Operation Successfully Completed

**3.** Check that the licenses were removed **adobe-licensing-toolkit -l** 

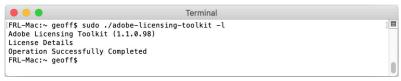

The script should return **Operation Successfully Completed** and there should be no licenses shown as in the image above.

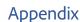

## **Latest Application releases**

#### Subscribe to application update notifications

As an Admin in the Adobe Admin Console, you can subscribe to an email where you are informed weekly of application updates. This is documented here: https://helpx.adobe.com/enterprise/using/update-overview.html

To enable email updates:

- 1. In the Admin Console, choose Packages > Preferences.
- 2. To enable notifications, select the check box in the Notifications section.

**Note**: If you have downloaded a pre-created package, then the Packages page shows you the updates that are available for the applications in your package. For details, see <u>Manage packages</u>.

#### Release notes

The latest features in the desktop applications are described below.

**Note**: **GREEN** text means the application is available for both Named User and FRL deployments. **RED** text means the application is only available for Named User deployments.

| Creative Cloud Desktop Appl cation (CCDA): | li-https://helpx.adobe.com/enterprise/kb/ccda-teams-enterprise-release-notes.html        |
|--------------------------------------------|------------------------------------------------------------------------------------------|
| Photoshop:                                 | https://helpx.adobe.com/photoshop/using/whats-new.html                                   |
| Acrobat Pro:                               | https://helpx.adobe.com/acrobat/release-note/release-notes-acrobat-reader.html           |
| Illustrator:                               | https://helpx.adobe.com/illustrator/release-notes.html                                   |
| InDesign:                                  | https://helpx.adobe.com/indesign/release-notes.html                                      |
| Premiere Pro:                              | https://helpx.adobe.com/premiere-pro/release-note/release-notes-premiere-pro.html        |
| After Effects:                             | https://helpx.adobe.com/after-effects/release-note/release-notes-after-effects.html      |
| XD:                                        | https://helpx.adobe.com/xd/help/whats-new.html                                           |
| Dreamweaver:                               | https://helpx.adobe.com/dreamweaver/release-notes.html                                   |
| Animate (Flash Pro):                       | https://helpx.adobe.com/animate/release-notes.html                                       |
| Prelude:                                   | https://helpx.adobe.com/prelude/release-note/release-notes-prelude.html                  |
| Bridge:                                    | https://helpx.adobe.com/bridge/bridge-releasenotes.html                                  |
| Lightroom Classic:                         | https://helpx.adobe.com/lightroom-classic/help/whats-new.html                            |
| Lightroom:                                 | https://helpx.adobe.com/lightroom-cc/using/whats-new.html                                |
| Audition:                                  | https://helpx.adobe.com/audition/audition-releasenotes.html                              |
| InCopy:                                    | https://helpx.adobe.com/incopy/release-note/incopy-cc-release-notes.html                 |
| Character Animator:                        | https://helpx.adobe.com/adobe-character-animator/release-notes.html                      |
| Rush (Premiere Rush):                      | https://helpx.adobe.com/premiere-rush/release-notes/release-notes-premiere-rush.html     |
| Media Encoder:                             | https://helpx.adobe.com/media-encoder/release-notes.html                                 |
| Substance by Adobe:                        | Painter: https://substance3d.adobe.com/documentation/spdoc/release-notes-156565522.html  |
|                                            | Designer: https://substance3d.adobe.com/documentation/sddoc/release-notes-180191967.html |
|                                            | Sampler: https://substance3d.adobe.com/documentation/sadoc/all-changes-188973140.html    |
| Fresco:                                    | https://helpx.adobe.com/fresco/using/whats-new.html                                      |
| Aero:                                      | https://helpx.adobe.com/aero/using/whats-new.html                                        |
| Dimension:                                 | https://helpx.adobe.com/dimension/using/whats-new.html                                   |
| Spark:                                     | https://www.adobe.com/express/learn/blog/whats-new-in-spark                              |

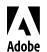

Adobe Systems Incorporated 345 Park Avenue San Jose, CA 95110-2704 USA www.adobe.com